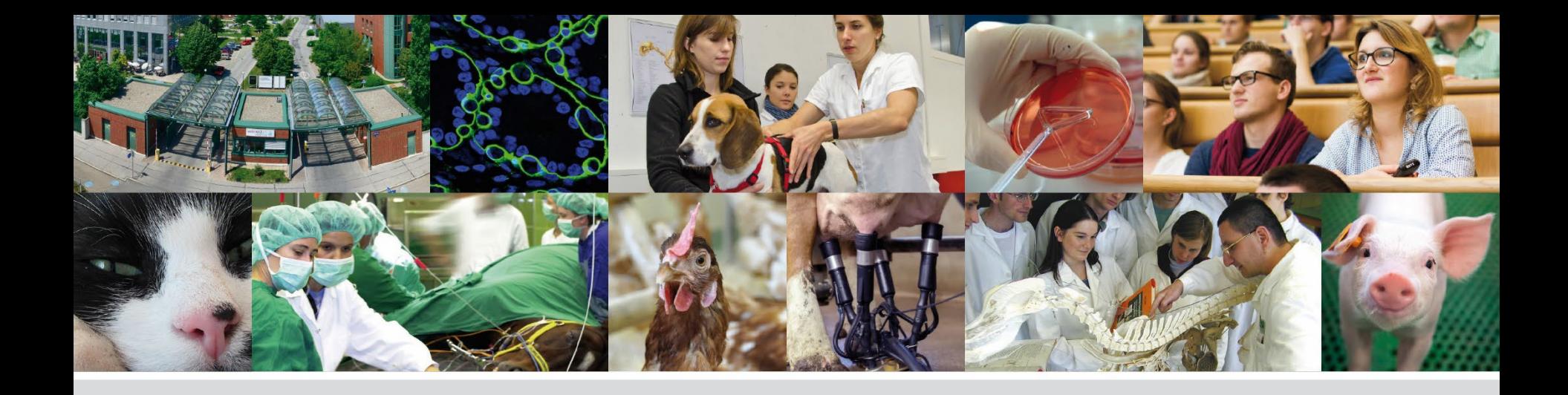

# **PHAIDRA - Schritt für Schritt**

## **Upload eines Objekts** *Vertiefung: Eingabemaske & Metadaten*

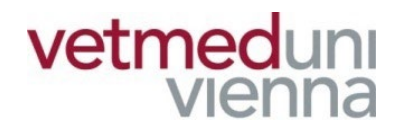

Veterinärmedizinische Universität Wien (Vetmeduni Vienna)

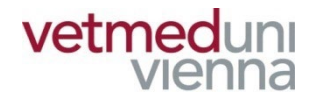

**In der Eingabemaske (Metadateneditor) werden die Metadaten eines Objekts hinterlegt. Metadaten sind Daten über Daten und beschreiben das betreffende Objekt. Zudem machen Sie das Objekt in Suchmaschinen auffindbar.**

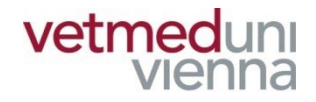

## **GLOSSAR**

- Objekt: ein Objekt ist eine in Phaidra abgelegte **Datei, z.B.: Textdokument, Audioaufnahme, etc.**
- **Objektdatensatz: enthält die Metadaten eines Objekts, gibt BenutzerInnen wesentliche Informationen über das Objekt und steuert den Zugriff auf das Objekt**
- Metadaten: Metadaten beschreiben ein Objekt / eine Collection. Es sind "Daten über Daten", z.B.: **Titel, AutorIn, Erscheinungsjahr, etc.**

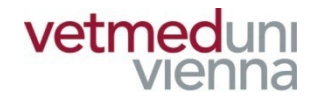

## **GLOSSAR**

- Collection: Sammlung beliebig vieler Objekte, **welche eine inhaltliche, administrative oder sonstige Einheit bilden**
- Collectiondatensatz: enthält die Metadaten einer **Collection, gibt BenutzerInnen wesentliche Informationen über die Collection und zeigt die dazugehörigen Objekte an**
- Permalink: ein dauerhaft gleichbleibender Link im **WWW. Verlinkt fortdauernd zu einer bestimmten Ressource im Internet (z.B.: Zeitschriftenartikel)**

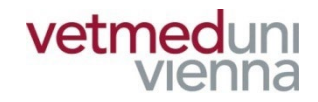

# **1. EINGABEMASKE**

# **1. EINGABEMASKE – ZU BEACHTEN**

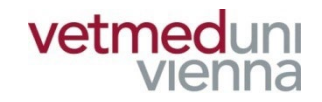

- **Über die Eingabemaske werden die Metadaten eines Objekts in Phaidra hinterlegt!**
- Die Eingabemaske setzt sich aus 10 Hauptmenüs **zusammen. Jedem Hauptmenü sind mehrere Metadatenfelder zugeordnet!**
- Mouseover-Texte unterstützen Sie bei der Eingabe **der Metadaten. Fahren Sie dazu mit dem Mauszeiger auf den Feldnamen!**
- Mit \* markierte Felder sind Pflichtfelder!

# **1. EINGABEMASKE – ZU BEACHTEN**

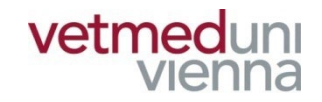

- **Einige Metadatenfelder können dupliziert ("Plussymbol") und Metadaten mehrsprachig vergeben werden!**
- Manche Metadatenfelder müssen zur Eingabe eines **Wertes zuvor "aktiviert" werden ("Pfeilsymbol"**  $\Xi$  )!
- Es ist ratsam das Objekt so umfassend wie möglich **mit Metadaten zu beschreiben!**
- Die Metadaten eines Objekts können jederzeit korrigiert / ergänzt werden (Ausnahme: "Rechte & **Lizenzen")!**

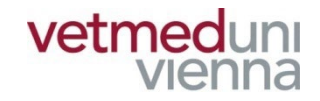

# 2. EINGABEMASKE / **HAUPTMENÜS**

## **2. EINGABEMASKE – HAUPTMENÜS**

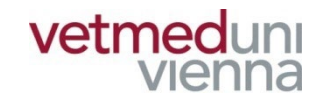

- **Allgemein**
- **Lebenszyklus**
- **Technische Angaben**
- **Didaktische Angaben**
- **Rechte und Lizenzen**
- Klassifikation
- **Zuordnung**
- Kontextuelle Angaben
- **Provenienz**
- Digitales Buch

### 2.1 EINGABEMASKE -**ALLGEMEIN**

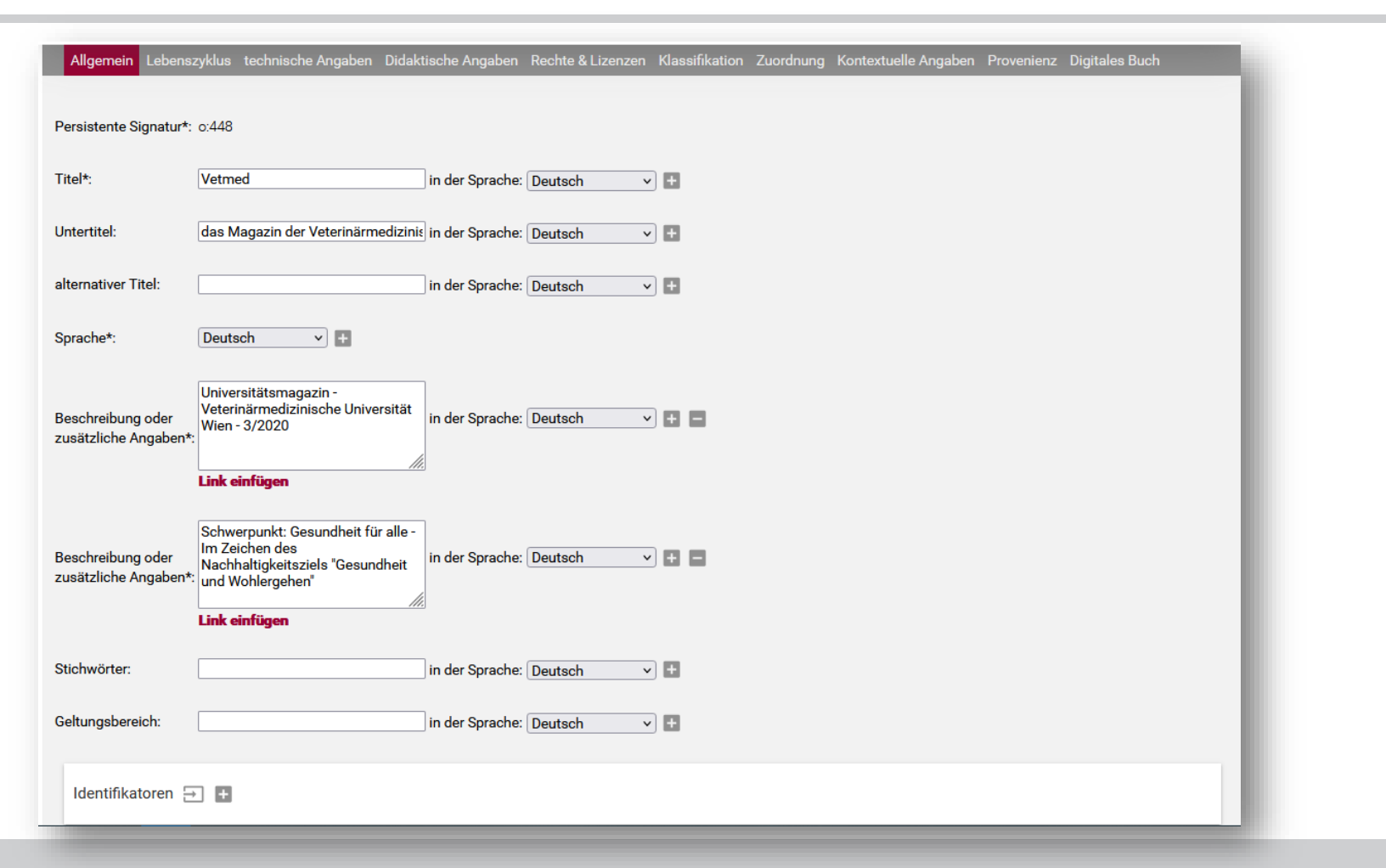

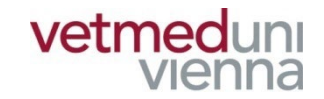

# **2.1 EINGABEMASKE – ALLGEMEIN**

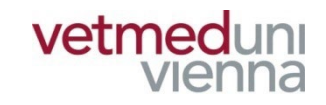

#### **Pflichtfelder:**

- **"Titel"**
- **"Sprache"**
- **"Beschreibung oder zusätzliche Angaben"**

#### **Feldhinweise:**

- "Beschreibung oder zusätzliche Angaben": **Freitextbeschreibung des Objekts (Verweise, Entstehungsgeschichte, Zusammenfassung, etc)**
- **■** "Identifikatoren": wenn vorhanden, hinterlegen **Sie in diesem Feld die Identifikatoren (DOI, etc.) des Objekts**

## **2.2 EINGABEMASKE -LEBENSZYKLUS**

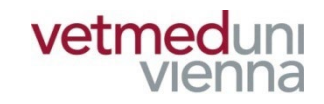

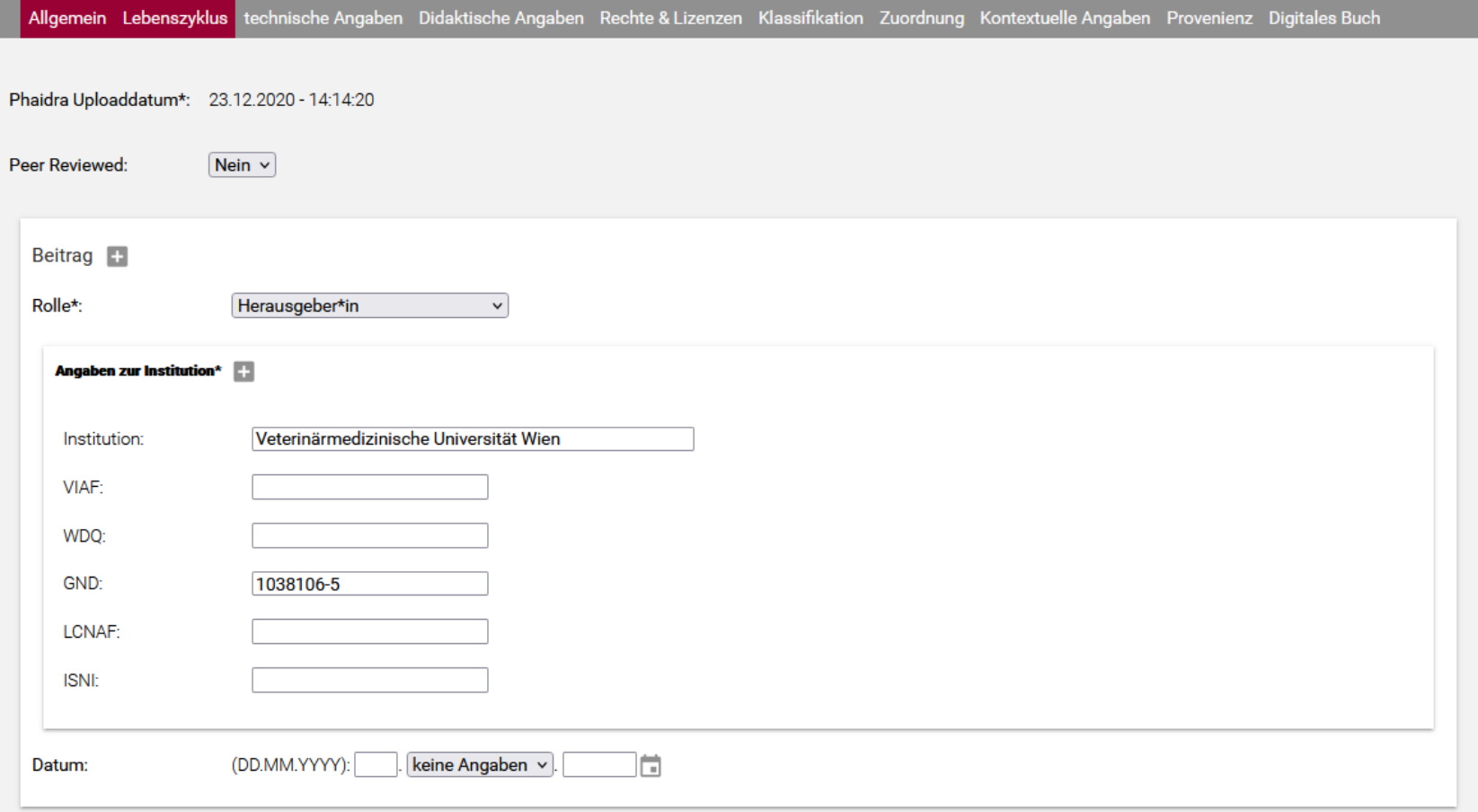

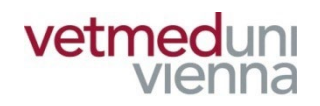

# **2.2 EINGABEMASKE – LEBENSZYKLUS**

#### **Pflichtfelder:**

- **"Beitrag / Rolle"**
- **Feldhinweise:**
	- "Beitrag / Rolle": hinterlegen Sie hier die an der **Entstehung des Objektes beteiligten Personen / Institutionen und weisen Sie diesen eine Rolle zu (Autor:in, Bearbeiter:in, Herausgeber:in, etc.). Sie können auch personen- und institutionsbezogene Identifikatoren (ORCID, GND, etc.) hinzufügen.**
	- "Datum": hinterlegen Sie hier das **Entstehungsdatum des Objekts**

## **2.3 EINGABEMASKE -TECHNISCHE ANGABEN**

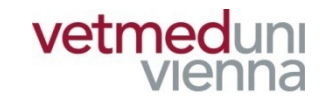

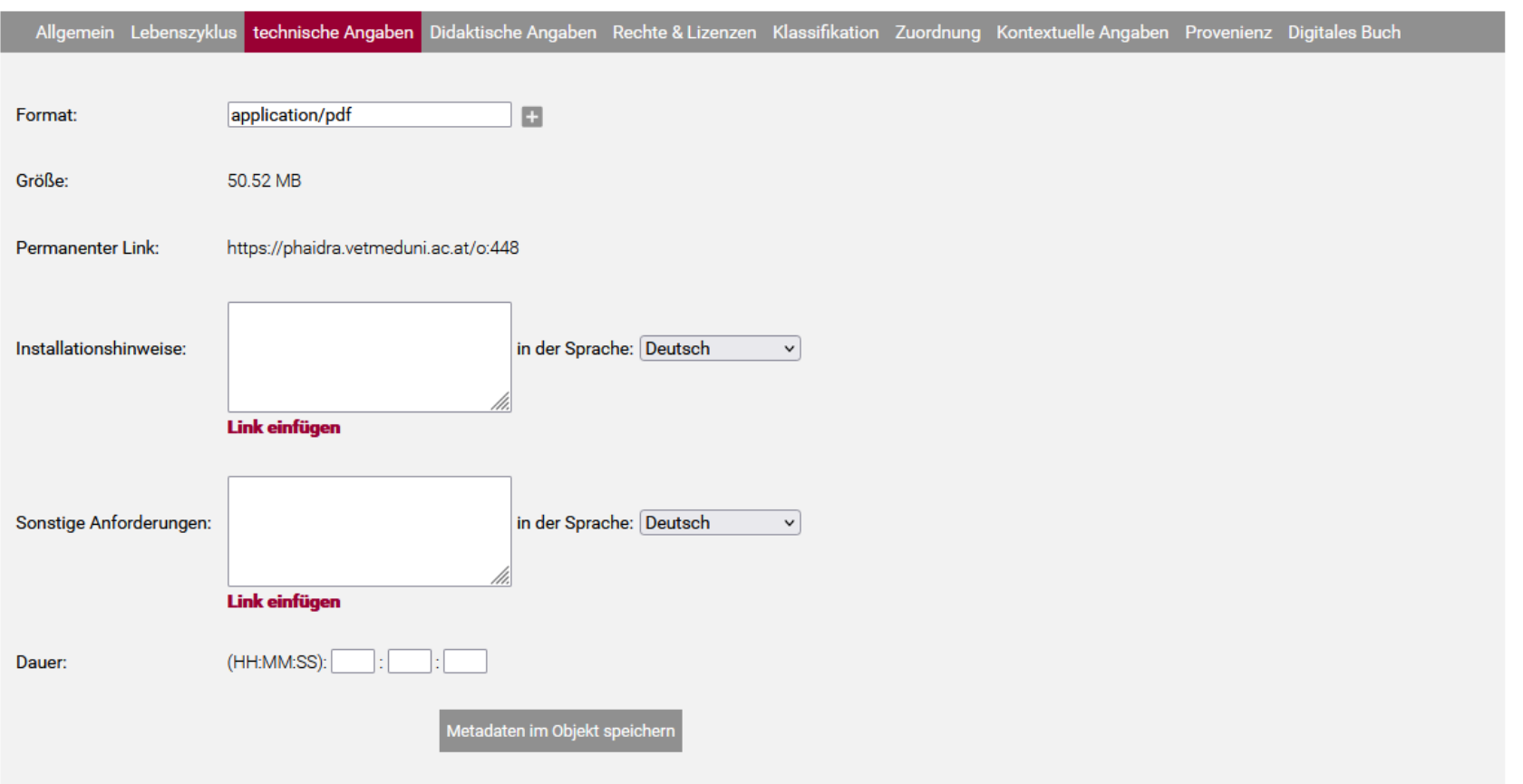

# **2.3 EINGABEMASKE – TECHNISCHE ANGABEN**

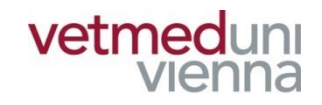

- **Pflichtfelder: keine**
- **Feldhinweise:**

 $\blacksquare$ **,,Installationshinweise"/,,sonstige Anforderungen": sollte zum Öffnen des Objekts die Installation eines wenig verbreiteten Programms notwendig sein, können Sie hier den Namen des Programms sowie Hinweise zur Installation und Handhabung hinterlegen.** 

**Achtung: je spezifischer das Programm und damit auch das Dateiformat des Objekts ist, desto schwieriger gestalten sich Nachnutzung und Langzeitarchivierung.**

### **2.4 EINGABEMASKE -DIDAKTISCHE ANGABEN**

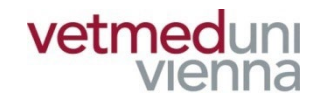

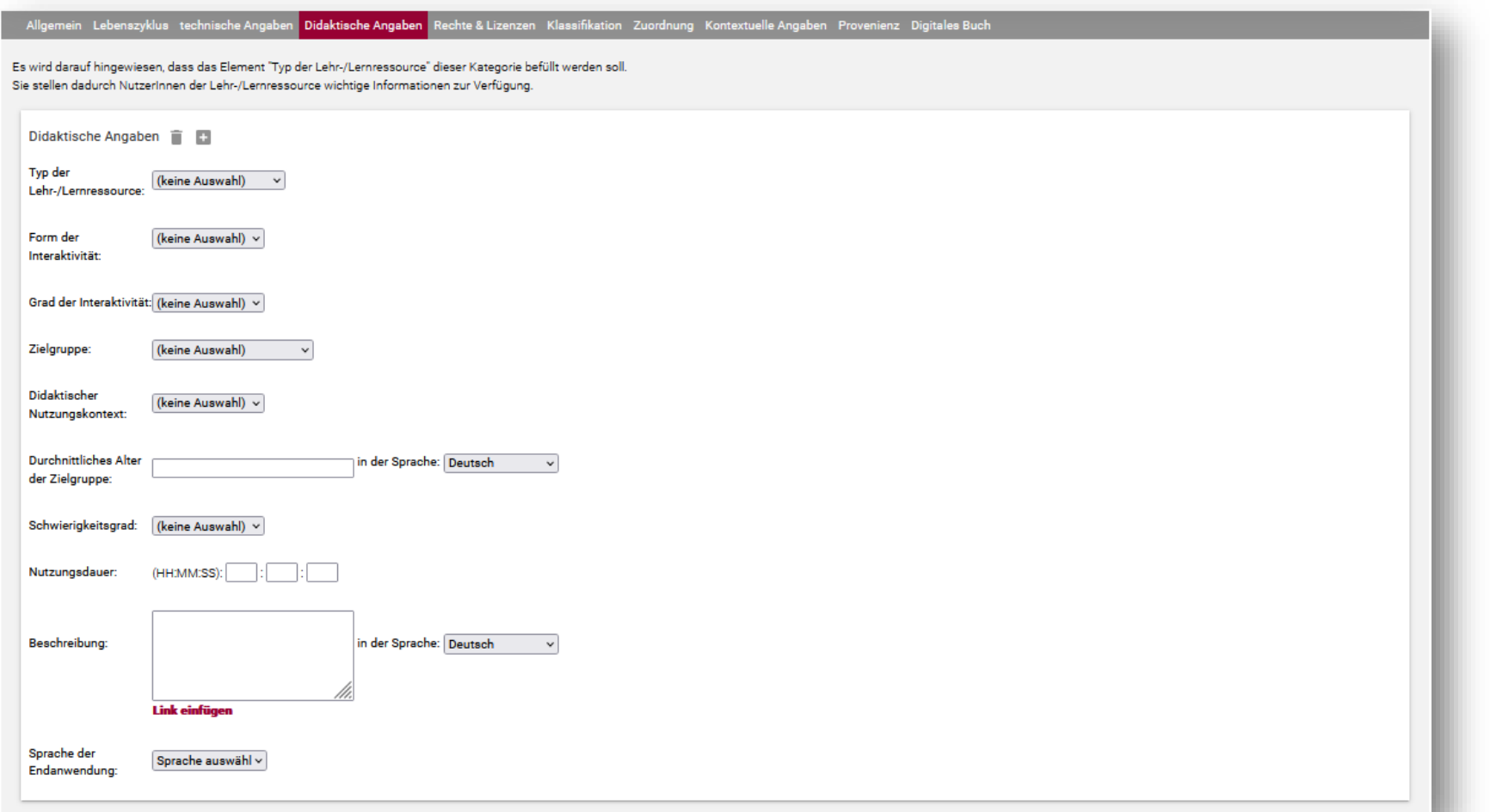

# **2.4 EINGABEMASKE – DIDAKTISCHE ANGABEN**

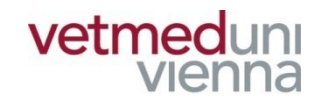

- **Pflichtfelder: keine**
- **Feldhinweise:**
	- **"Typ der Lehr- / Lernressource": Formen der Anwendung als auch zum Typ der Lehr- / Lernressource**

### **2.5 EINGABEMASKE -RECHTE & LIZENZEN**

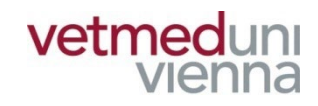

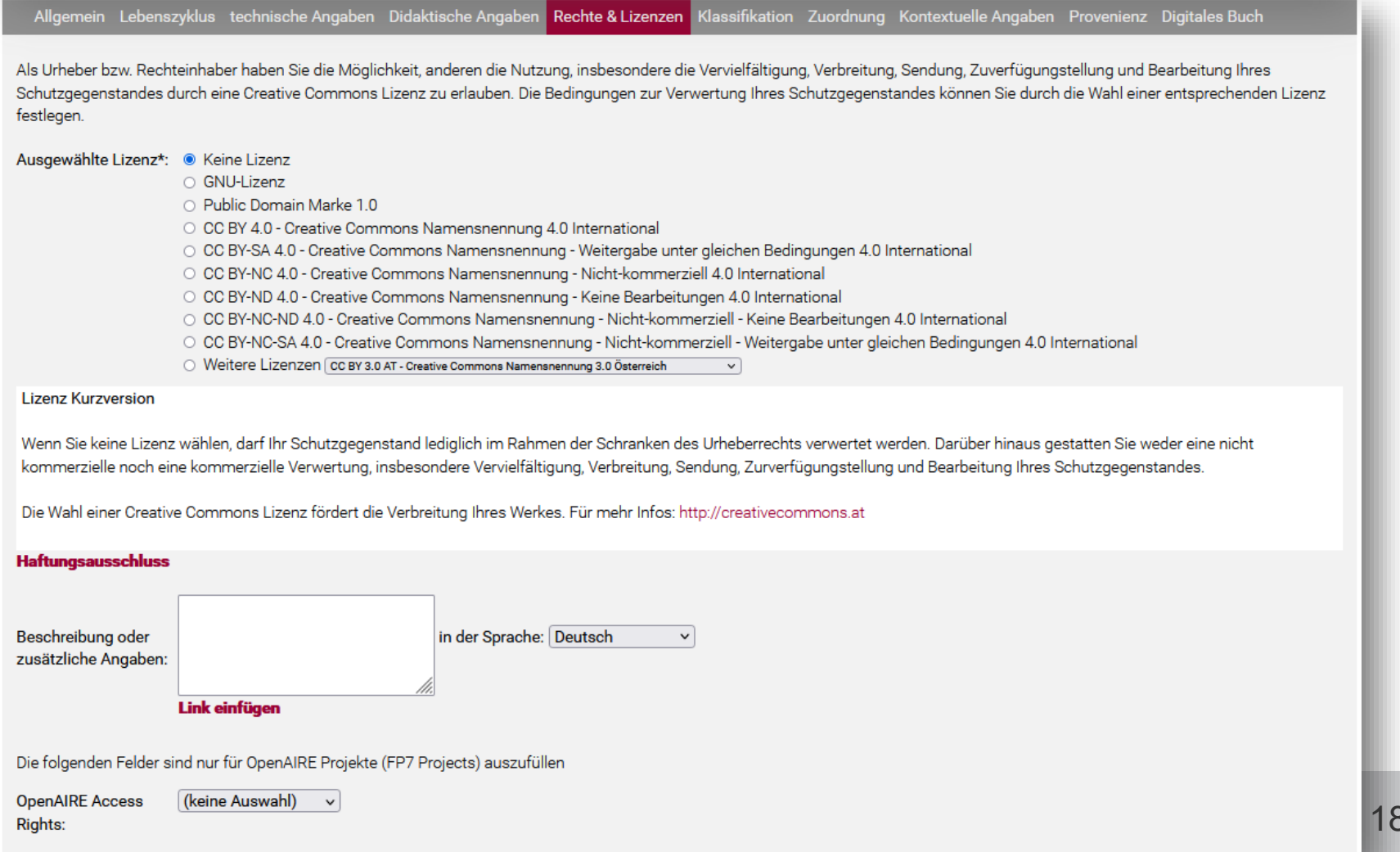

# **2.5 EINGABEMASKE – RECHTE & LIZENZEN**

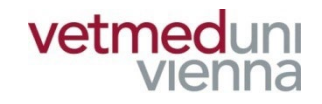

- Pflichtfelder: "Ausgewählte Lizenz"
- **Feldhinweise:**

■ "Ausgewählte Lizenz": die Lizenz "keine Lizenz" **ist vorausgewählt. In diesem Fall darf das Objekt nur im Rahmen des Urheberrechts verwendet werden. Alle anderen Lizenzen (GNU, Public Domain, CC) erlauben eine über das Urheberrecht hinausgehende Nachnutzung des Gegenstands (siehe "Lizenz Kurzversion").** 

**Achtung: eine einmal vergebene Lizenz kann nicht**  zurückgenommen werden (Ausnahme: "keine **Lizenz")**

### 2.6 EINGABEMASKE -**KLASSIFIKATION**

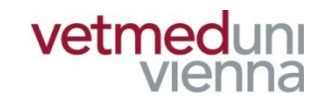

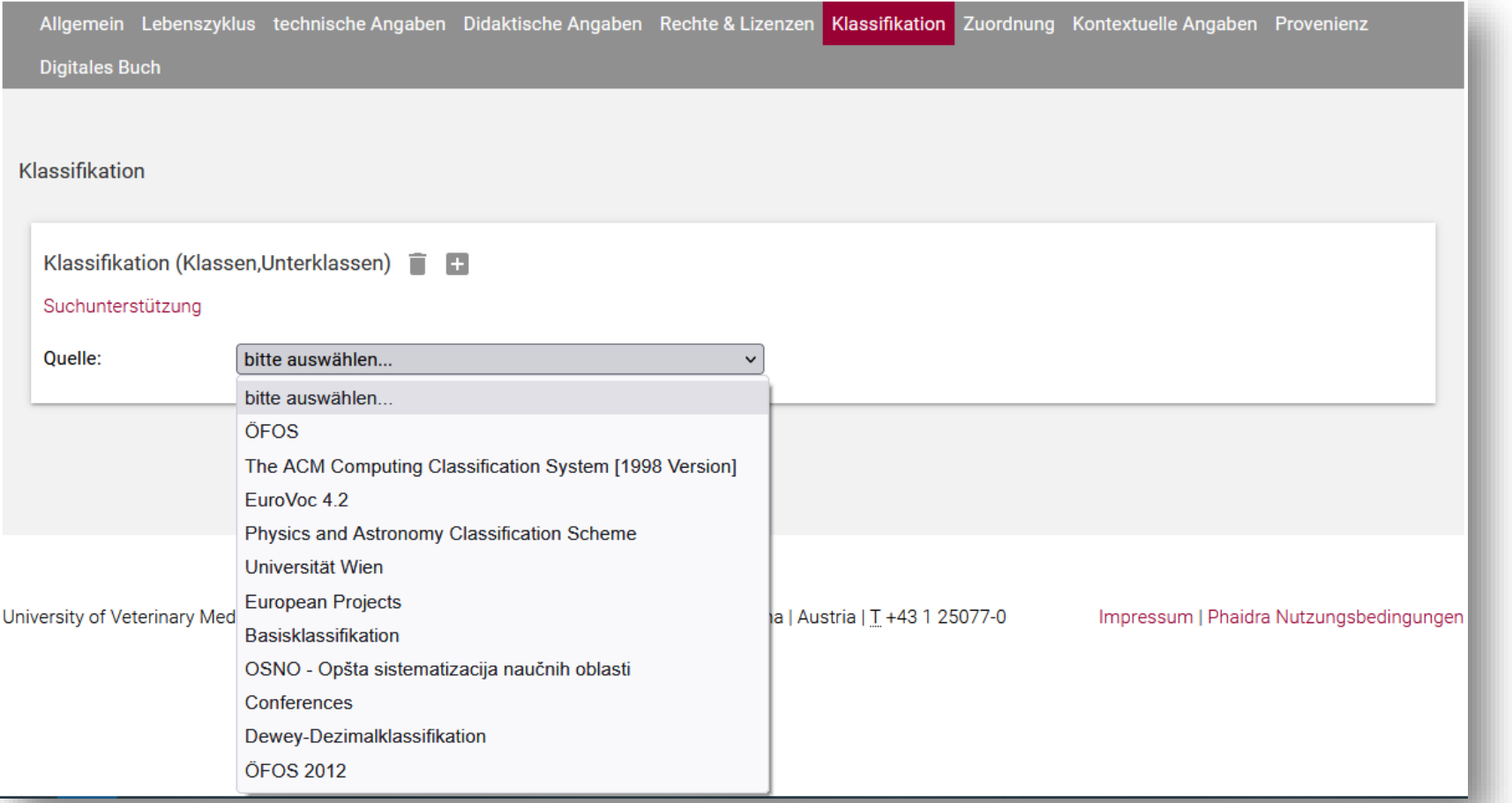

# **2.6 EINGABEMASKE – KLASSIFIKATION**

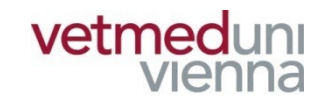

- **Pflichtfelder: keine**
- **Feldhinweise:**

■ "Klassifikation": eine Klassifikation dient der **Einordnung und Abgrenzung von Wissen und Information in Klassen. In Phaidra stehen mehrere Klassifikationssysteme zur Auswahl (Zum Beispiel: "Basisklassifikation": Tiermedizin (46) --***Ausbildung, Beruf, Organisationen (46.04)***) Eine Klassifikation unterstützt zudem den Informationssuchenden den Informationsgehalt eines Objekts vorab einzuschätzen.**

## **2.7 EINGABEMASKE -ZUORDNUNG**

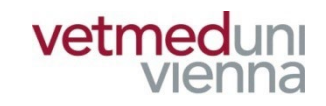

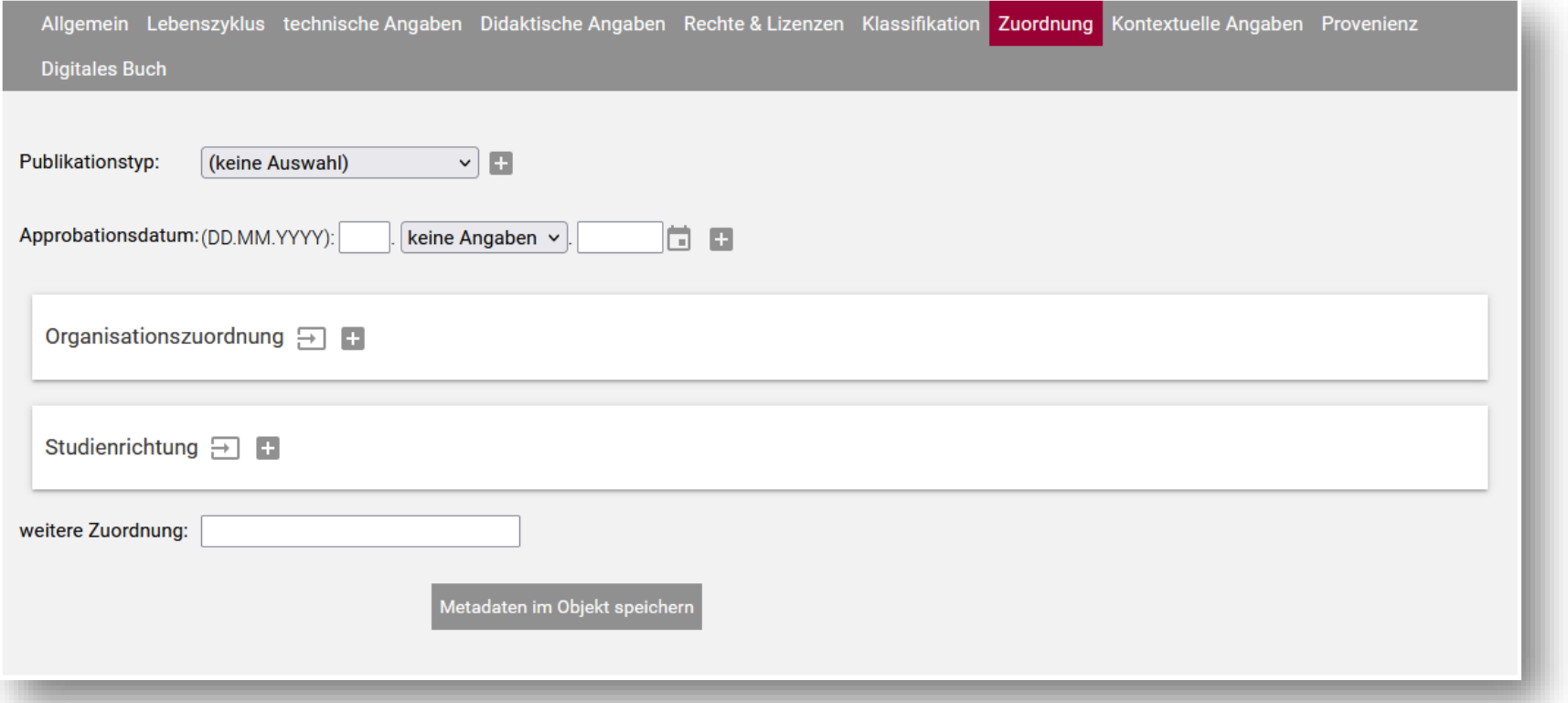

# **2.7 EINGABEMASKE – ZUORDNUNG**

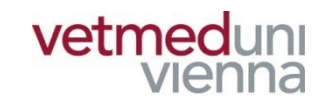

- **Pflichtfelder: keine**
- **Feldhinweise:**
	- "Publikationstyp": hinterlegen Sie hier Angaben **zur "äußeren" Form des Objekts (Buch, Preprint, Forschungsdaten, etc.)**

## **2.8 EINGABEMASKE -KONTEXTUELLE ANGABEN**

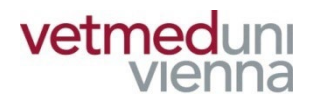

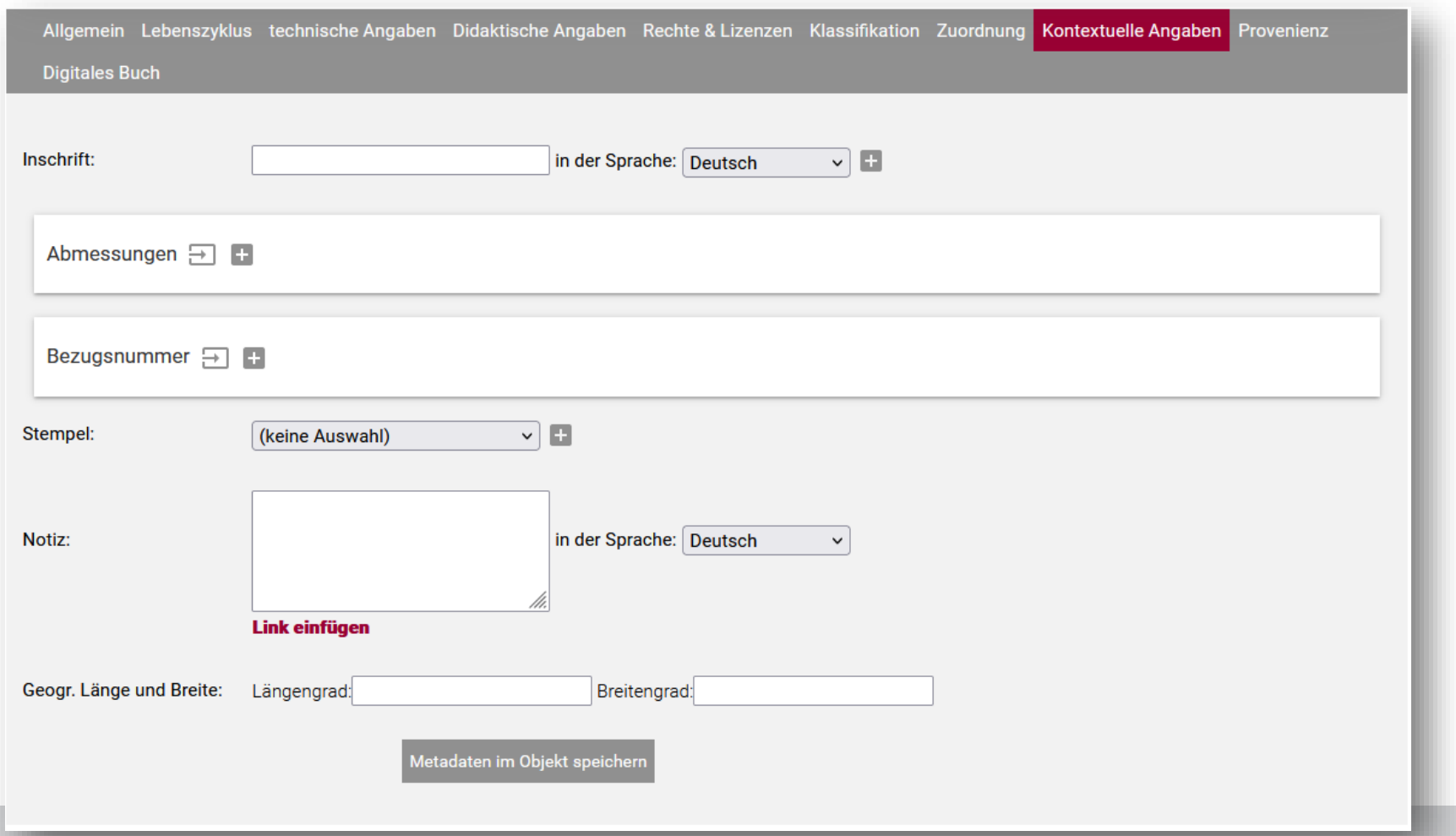

# **2.8 EINGABEMASKE – KONTEXTUELLE ANGABEN**

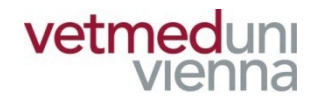

- **Pflichtfelder: keine**
- **Feldhinweise:**

**hinterlegen Sie in den einzelnen Metadatenfeldern Angaben zum realen Objekt, auf das sich das in Phaidra abgelegte digitale Objekt (z.B.: eine digitale Reproduktion eines Gemäldes) bezieht** 

## **2.9 EINGABEMASKE -PROVENIENZ**

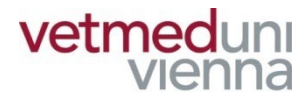

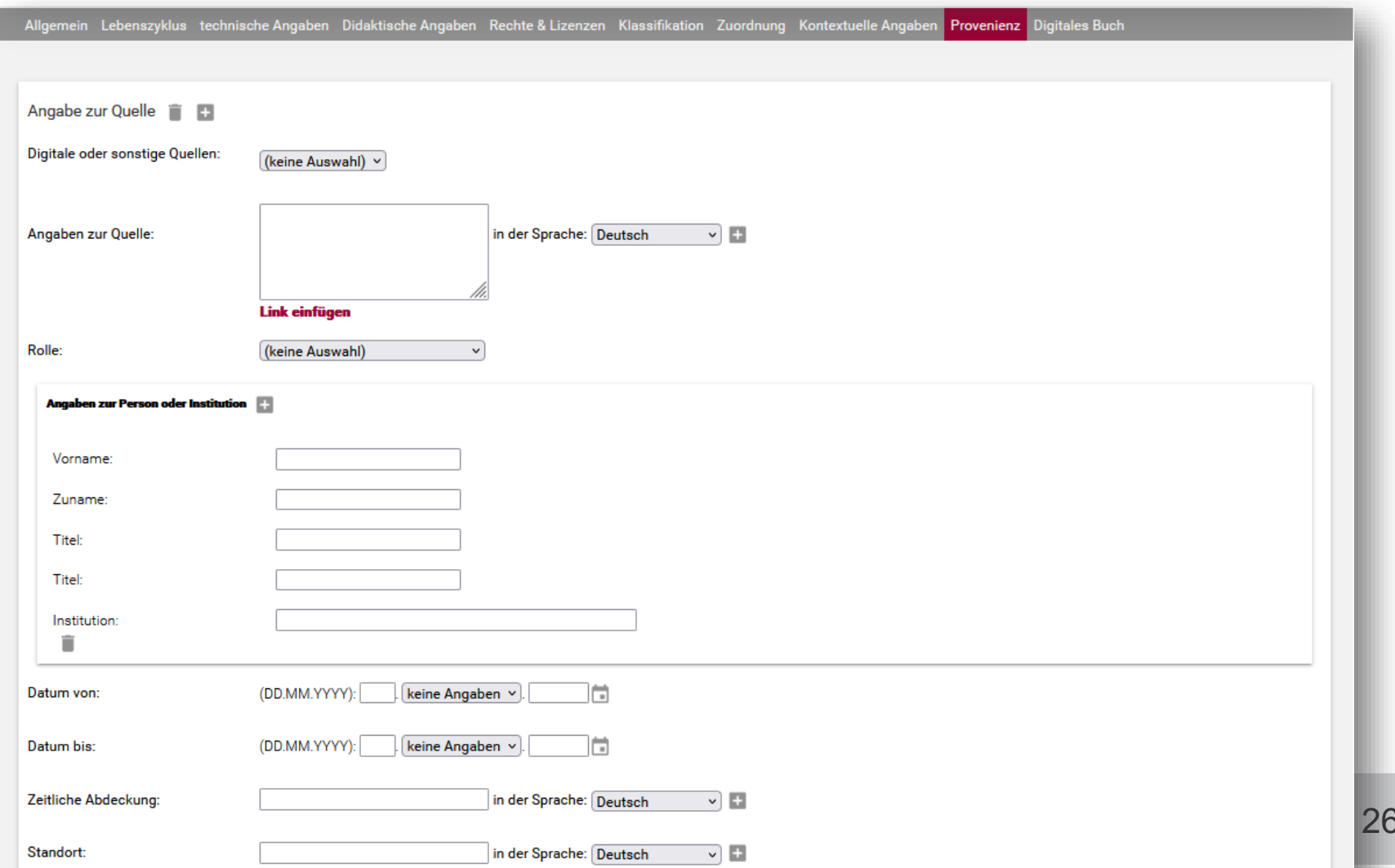

# **2.9 EINGABEMASKE – PROVENIENZ**

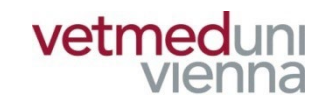

- **Pflichtfelder: keine**
- **Feldhinweise:**

**hinterlegen Sie in den einzelnen Metadatenfeldern Angaben zum realen Objekt, auf das sich das in Phaidra abgelegte digitale Objekt (z.B.: eine digitale Reproduktion eines Gemäldes) bezieht**

### 2.10 EINGABEMASKE -**DIGITALES BUCH**

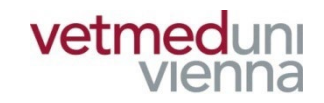

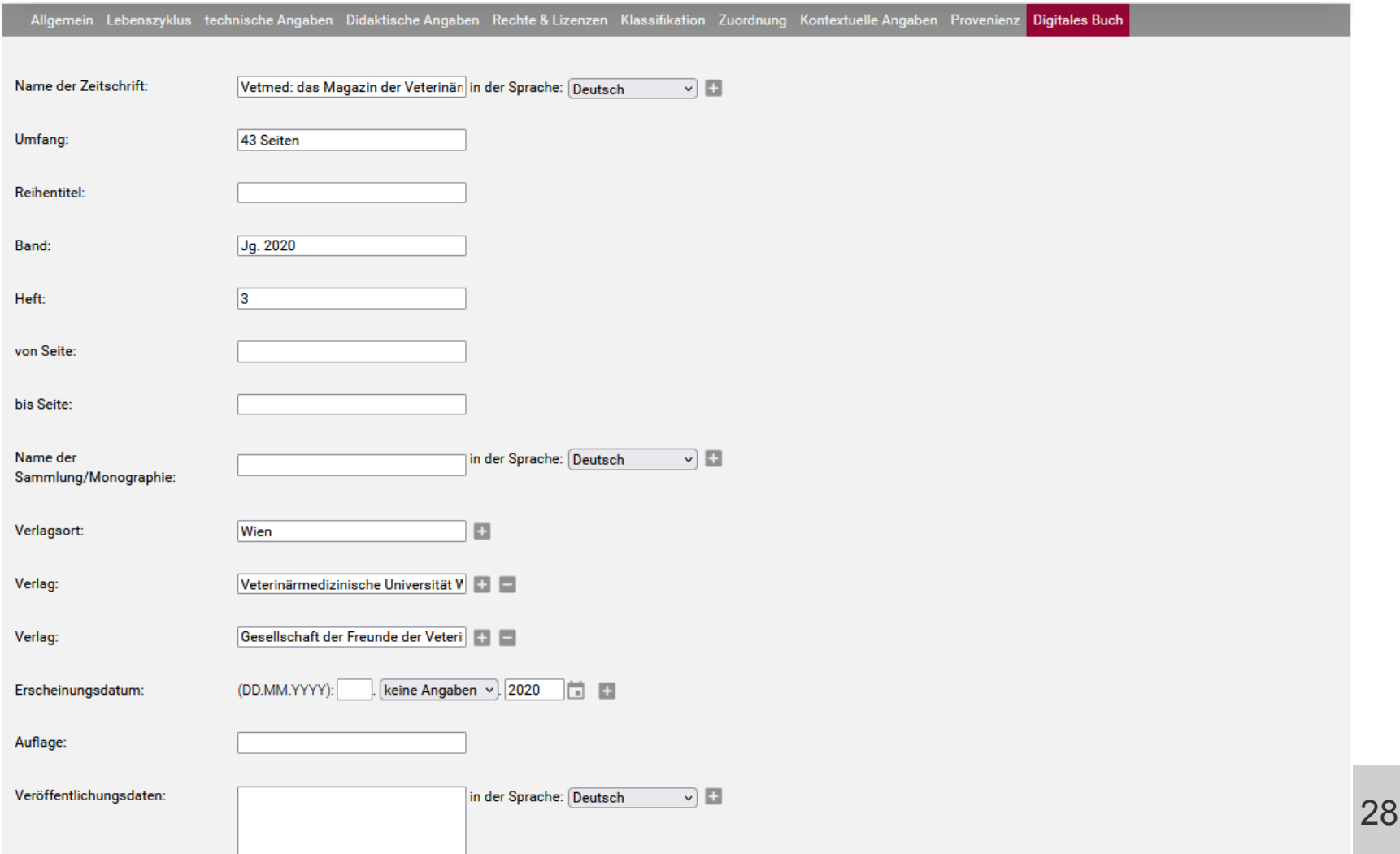

# **2.10 EINGABEMASKE – DIGITALES BUCH**

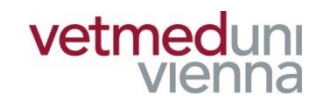

#### **Pflichtfelder: keine**

#### **Feldhinweise:**

**im Falle eines Textdokuments können sie hier weitere Angaben zum Dokument hinterlegen (z.B.: Verlag, Seitenanzahl, Auflage, Erscheinungsort, etc.)**

 **"Erscheinungsdatum": bitte hinterlegen sie bei Textdokumenten das Erscheinungsdatum in**  diesem Feld und nicht im Feld "Datum" im **Hauptmenü** "Lebenszyklus"

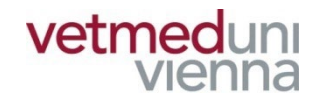

# **3. OBJEKTDATENSATZ – ZU BEACHTEN**

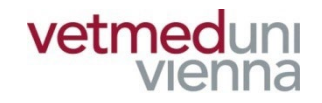

- **Im Objektdatensatz werden die Metadaten und der Permalink des Objekts angezeigt!**
- Nur der/die EigentümerIn eines Objekts kann den **Datensatz nachbearbeiten, eine Zugriffsbeschränkung vergeben, etc.!**
- Im Falle einer Zugriffsbeschränkung bleiben die **wesentlichen Informationen dennoch sichtbar (Metadaten im Objektdatensatz)!**

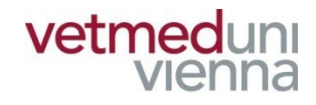

#### « Zurück zu den Suchergebnissen

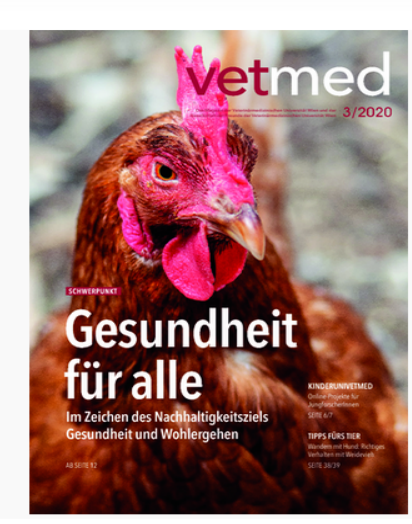

#### Titel (deu)

Vetmed: das Magazin der Veterinärmedizinischen Universität Wien und der Gesellschaft der Freunde der Veterinärmedizinischen Universität Wien

#### Herausgeber\*in

Veterinärmedizinische Universität Wien

Gesellschaft der Freunde der Veterinärmedizinischen Universität Wien

#### Beschreibung (deu)

Universitätsmagazin - Veterinärmedizinische Universität Wien - Jg. 2020, H. 3

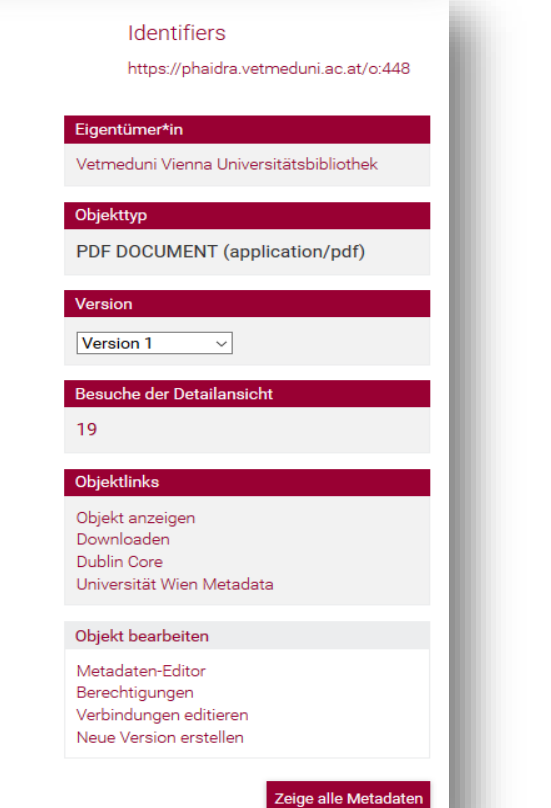

 $\blacksquare$ 

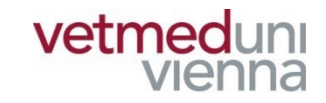

 **In der Vorschau des Objektdatensatzes werden nur die wichtigsten Metadaten wiedergegeben. Über "Zeige alle Metadaten" werden die restlichen Metadaten eingeblendet**

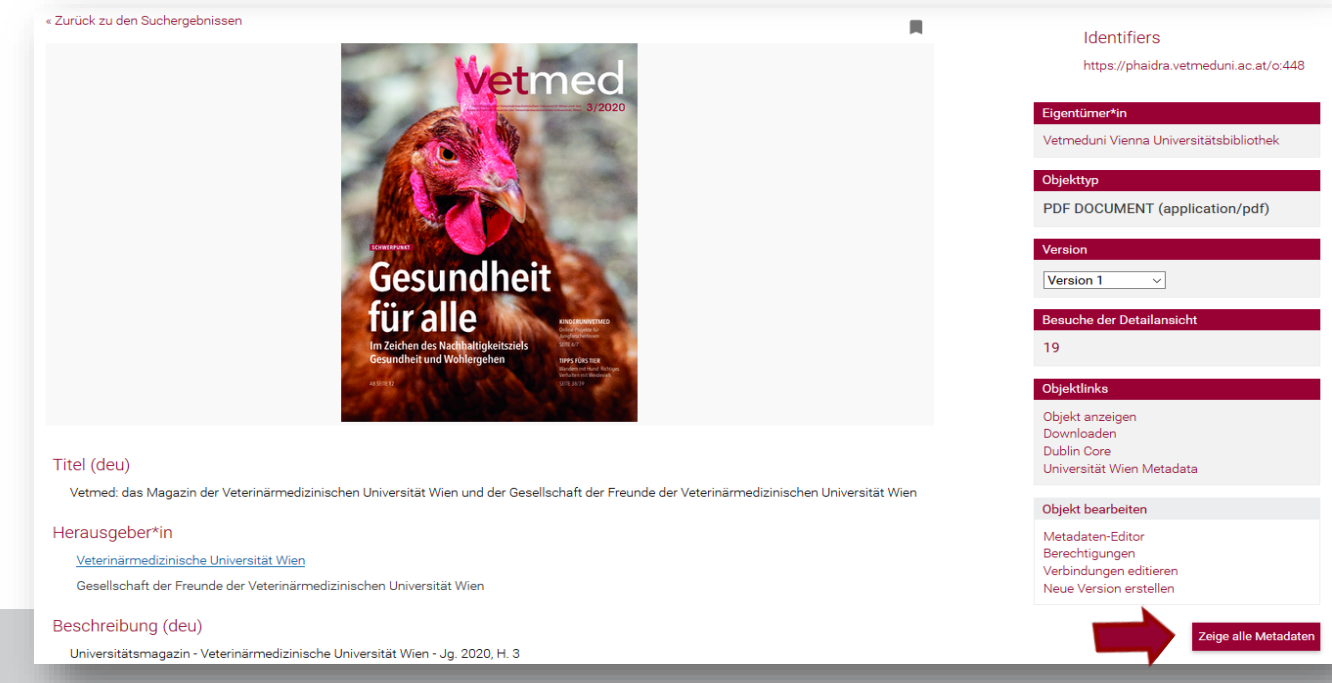

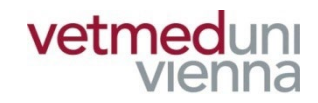

#### ■ Über den Menüpunkt "Objektlinks" können Sie das **Objekt aufrufen**

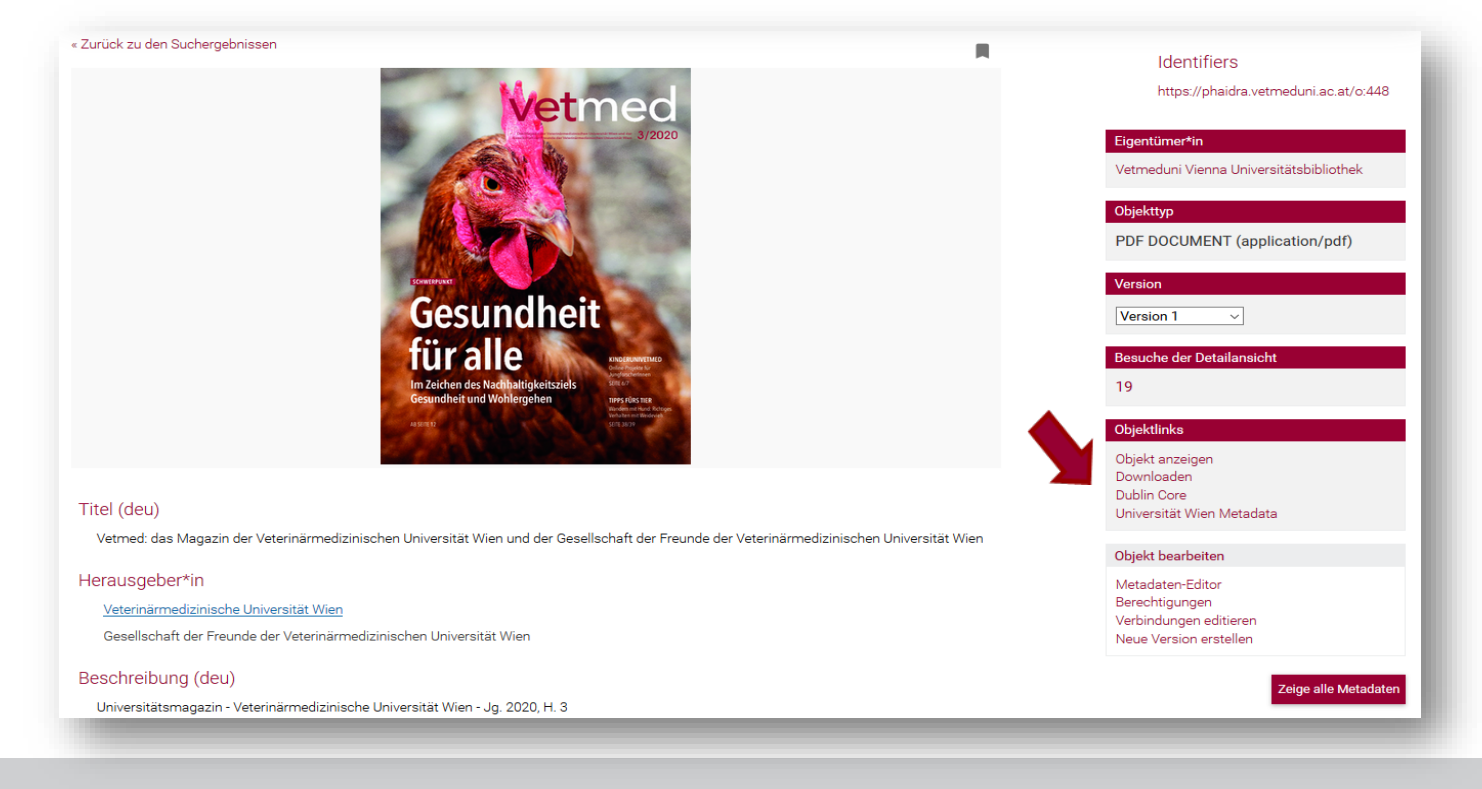

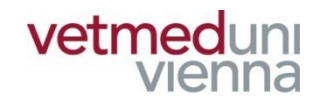

■ Über den Menüpunkt "Objekt bearbeiten" können **Sie den Datensatz nachbearbeiten (Metadaten-Editor, Berechtigungen, Verbindungen, Neue** 

**Version)** 

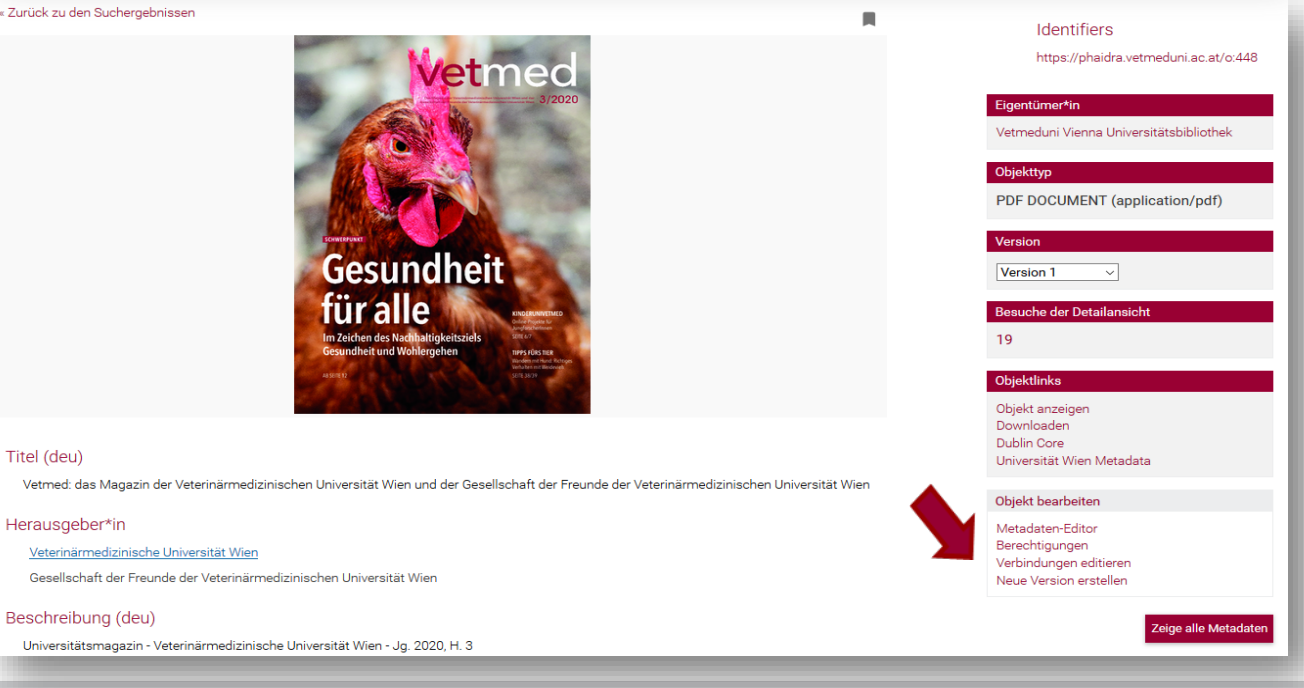

# **3. OBJEKTDATENSATZ – OBJEKT BEARBEITEN**

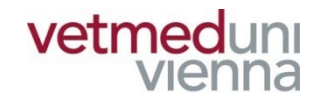

- "Metadaten-Editor": Metadaten Ihres Objekts **korrigieren oder ergänzen**
	- **"Berechtigungen": Zugriff auf das Objekt beschränken**
- "Verbindungen editieren": Objekte verknüpfen **z.B.: deutsche und englische Version**
- **■** "Neue Version erstellen": eine neue Version des **Objektes ablegen. Die alte Version bleibt erhalten**

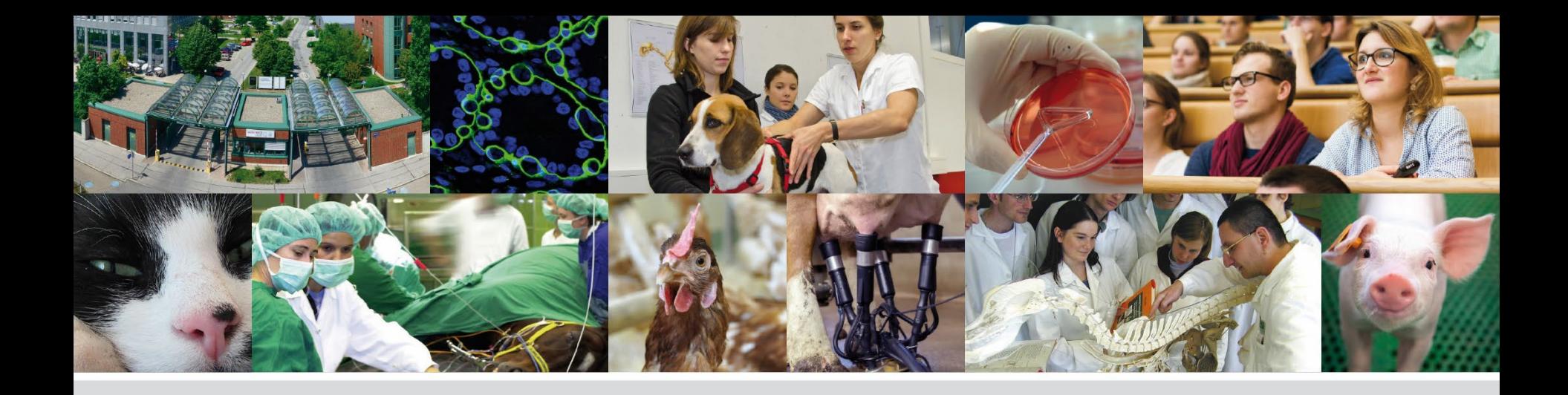

# **Fragen? Bitte wenden Sie sich an:**

## **bibliothekinfo@vetmeduni.ac.at**

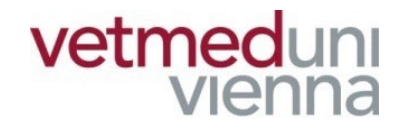

Veterinärmedizinische Universität Wien (Vetmeduni Vienna)